Google, Faunaschade. Je komt dan op deze site

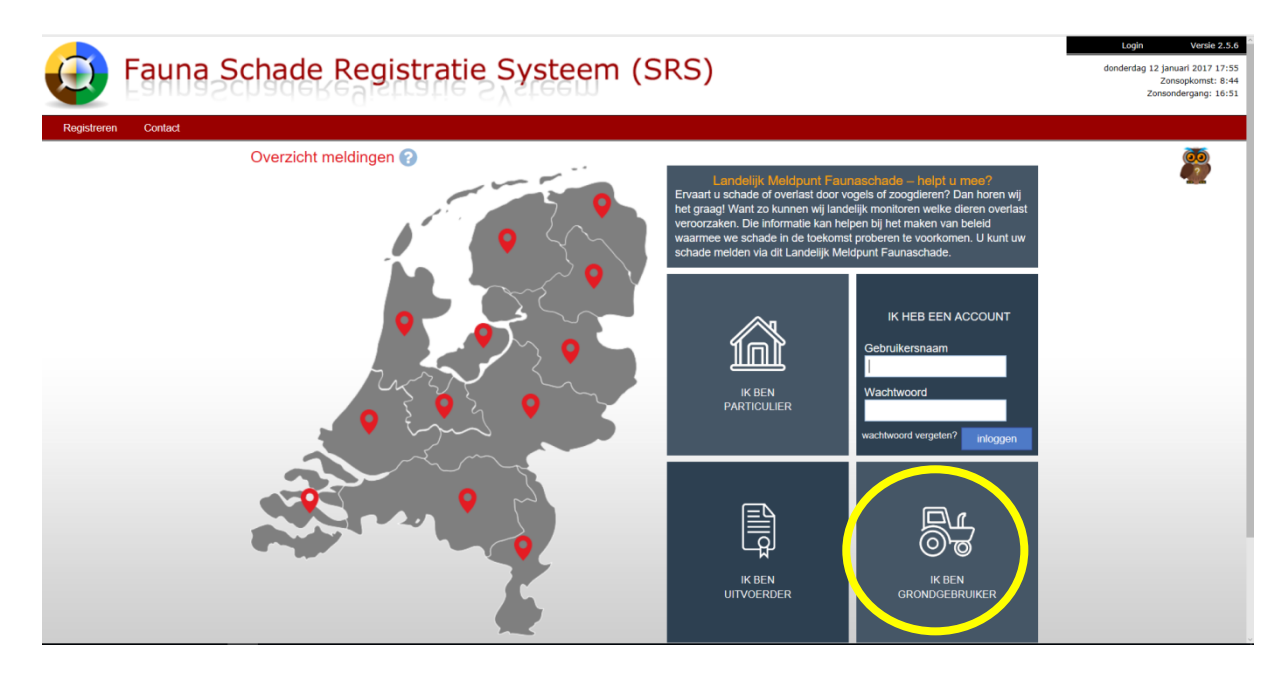

## Klik met rechtermuisknop op Traktor, ik ben grondgebruiker

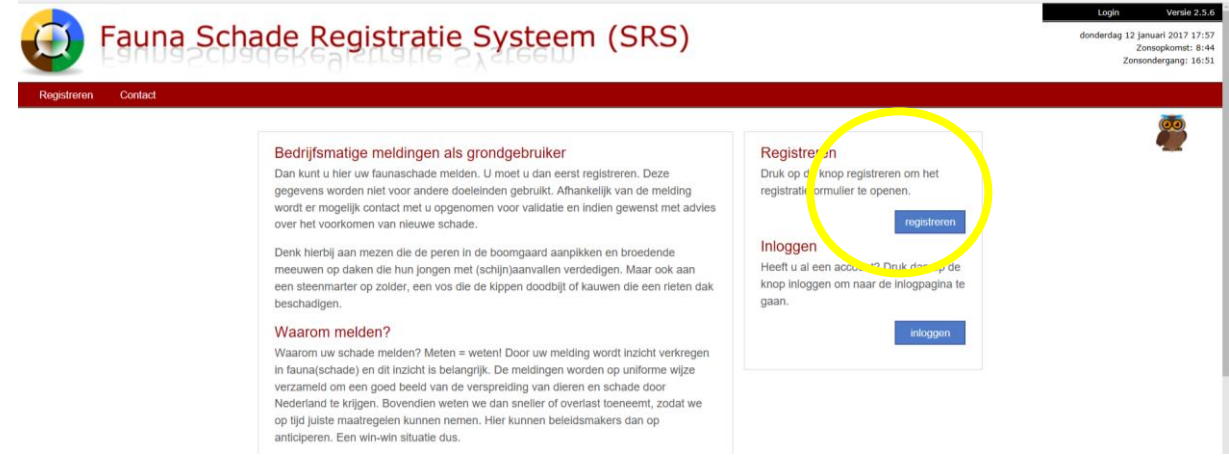

U moet zich eerst registreren, dus klikt op blauwe balkje met registeren erin.

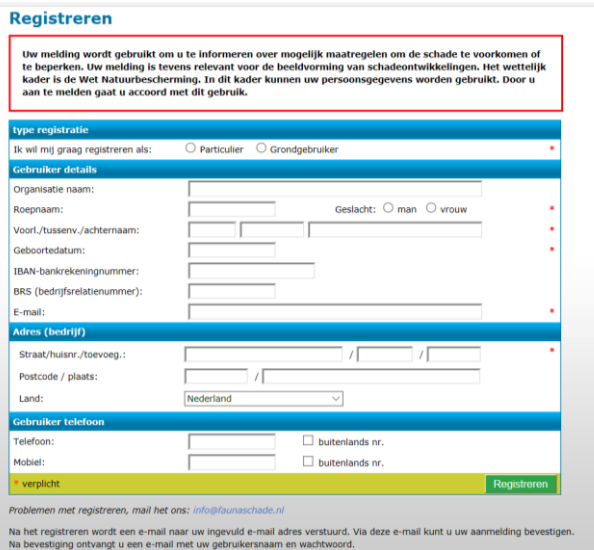

U vult scherm in met uw gegevens. U gaat naar uw mail en ontvangt hierbij het volgende bericht: Deze e-mail is verstuurd om uw aanmelding op Fauna Schade Registratie Systeem (SRS) te kunnen bevestigen.

Klik op de volgende url om uw aanmelding te bevestigen: [http://www.faunaschade.nl/Public/Confirm.aspx?](http://www.faunaschade.nl/Public/Confirm.aspx?id=93e62150759c4191b4348d5ddb05312a) [id=93e62150759c4191b4348d5ddb05312a](http://www.faunaschade.nl/Public/Confirm.aspx?id=93e62150759c4191b4348d5ddb05312a)

of kopieer de url in uw browser.

Na bevestiging ontvangt u een gebruikersnaam en wachtwoord voor het Fauna Schade Registratie Systeem (SRS).

Fauna Schade Registratie [www.faunaschade.nl](http://www.faunaschade.nl/)

N.B. Dit is een automatisch gegenereerd bericht en daarom niet persoonlijk ondertekend.

## U klikt op in de **mail:**

<http://www.faunaschade.nl/Public/Confirm.aspx?id=93e62150759c4191b4348d5ddb05312a> en hierna ontvangt u volgende mail:

U heeft toegang gekregen tot FaunaSchade Registratie. U kunt vanaf nu inloggen met onderstaande inloggegevens. Wij hopen u hiermee voldoende te hebben geïnformeerd.

Website: [www.faunaschade.nl](http://www.faunaschade.nl/) Loginnaam: ……….. Wachtwoord: ………..

FaunaSchade Registratie [www.faunaschade.nl](http://www.faunaschade.nl/)

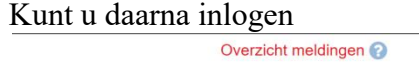

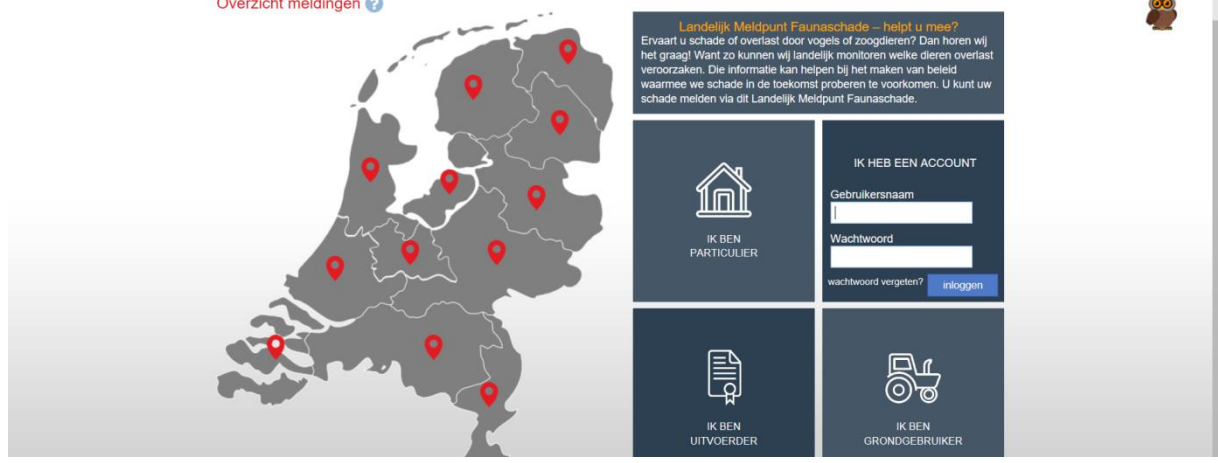

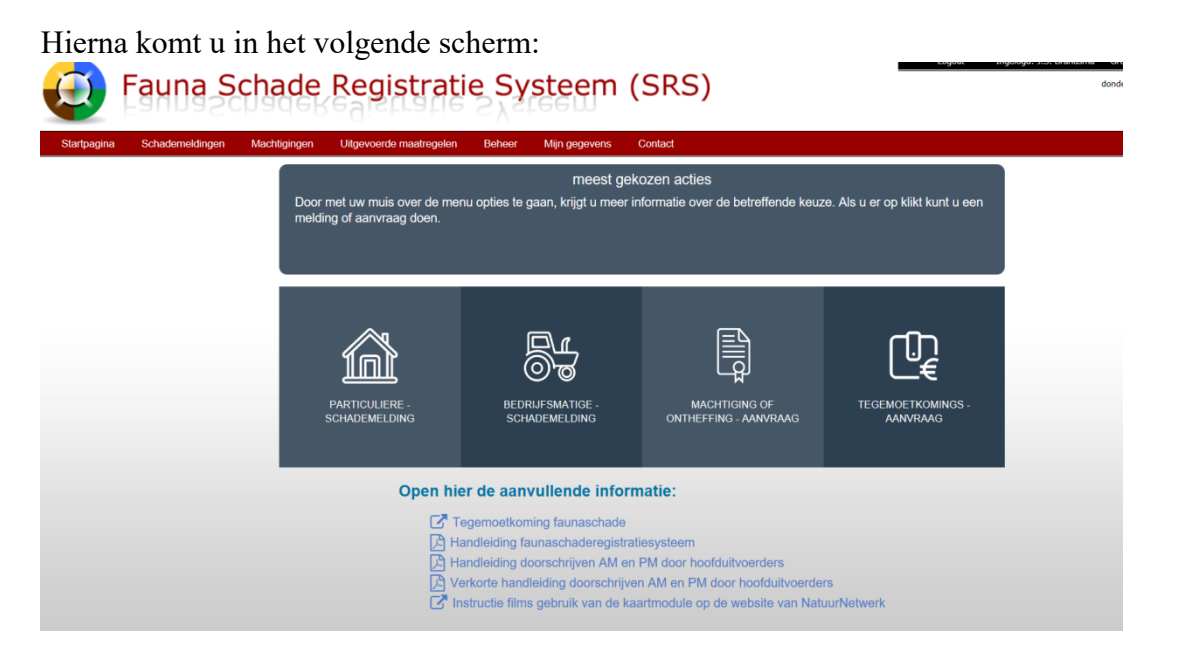

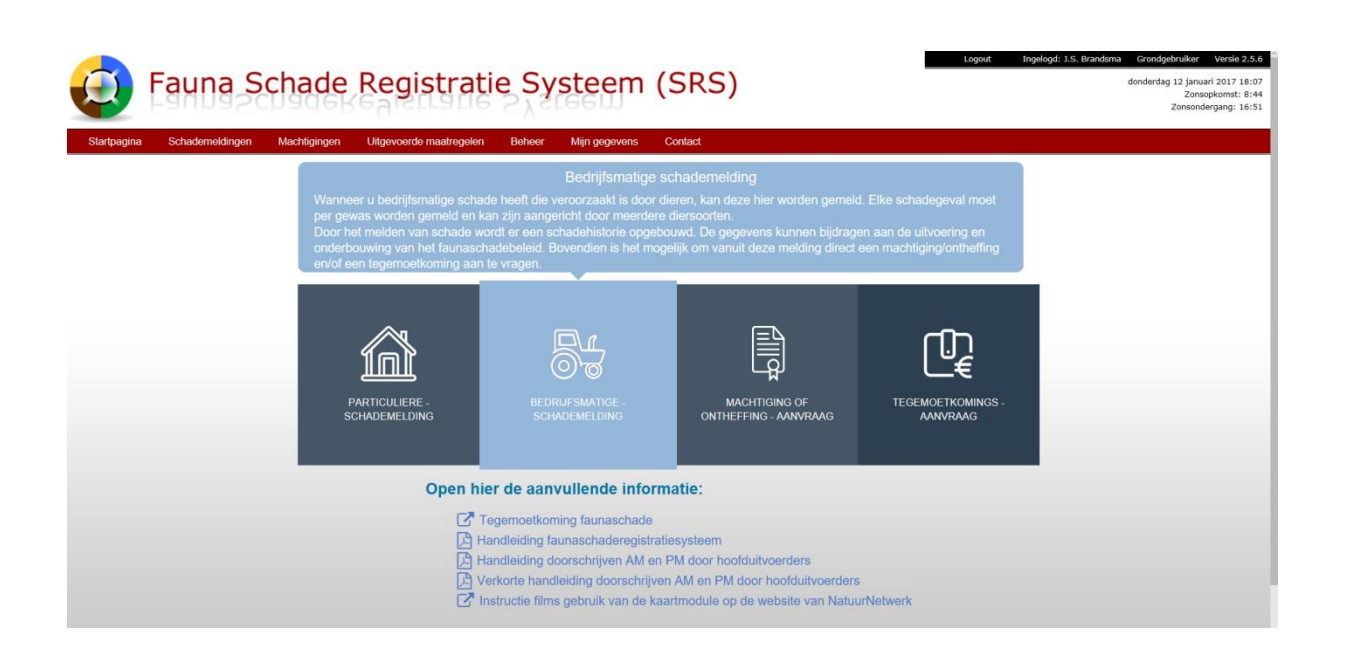

Klik vervolgens op bedrijfsmatige schademelding Provincie Friesland en volgende aanklikken

Weet u welke diersoort(en) de schade heeft of hebben veroorzaakt? Ja of nee Bij ja meld dan de brandgans (is vanaf 1 mrt bejaagbaar buiten foerageergebied) en de kolgans (is vanaf 1 april bejaagbaar).

Ja, diersoort uitzoeken, door op driehoekje achter selecteer diersoort te klikken en te scrollen te u juiste heeft, heeft u meer soorten kan kunt u % invullen en nog een andere soort selecteren en op volgende klikken.

Datum constatering schade. De datum waarop u de schade voor het eerst heeft geconstateerd. Mag tot maximaal een jaar geleden zijn en kan niet in de toekomst liggen. De datum invullen is verplicht en heeft het formaat ddmm-jjjj **Datum aanvang schade moet maximaal 7 werkdagen zijn vóór aanvraag tegemoetkoming Schade: LET OP!!**

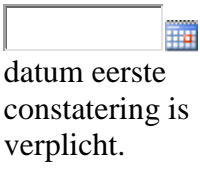

Zet de schade zich voort? Ja of nee, volgende aanklikken

Selecteer gewas door op blauwblokje met driehoekje erin te klikken, zoek gewas uit en klik erop Specificeer gewas, bv blijvende grasland

Datum zaaien/poten**, is niet verplicht**

Betreft biologische teelt? **Ja of Nee aanklikken** Geschatte schadeoppervlakte … ha, **ha invullen** Geschat schadebedrag, selecteer schadebedrag door op blauw driehoekje je klikken, klik daarna één van de keuze's.

## Schadepercelen toevoegen

Nieuw gebied in provincie: Friesland (hier kunt u nieuw gebied selecteren). + nieuw gebied aanklikken. Er verschijnt dan een kaart, deze kunt u vergroten en verschuiven. Ga dan naar uw eigen percelen Selecteer dan alle percelen! Waarop u bij deze aanvraag schade verwacht als u schademelding doorzet naar verzoekschrift Faunafonds.

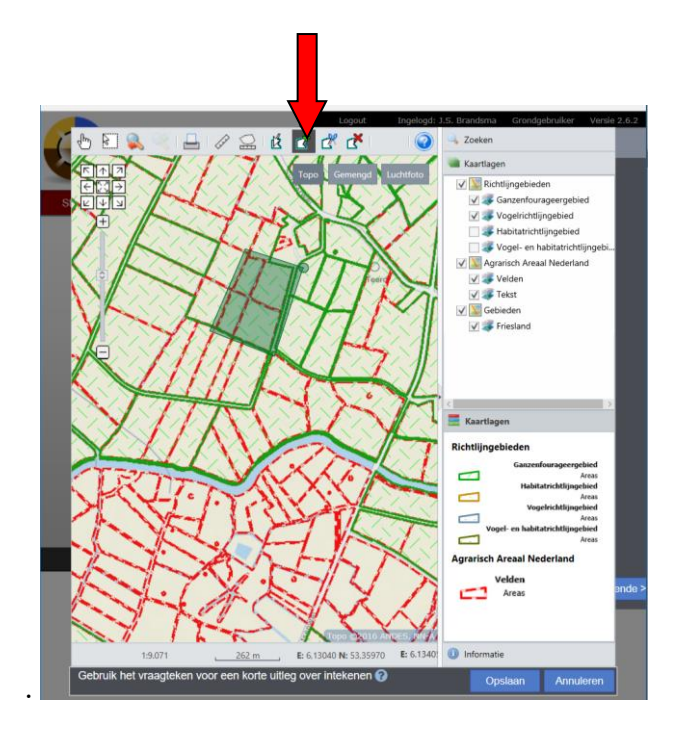

Klik op icoon met voeg gebied toe (zie pijl), daarna kunt u met de linker muisknop punten om uw percelen zetten. Met dubbel klik sluit u het gebied af. U kunt meerdere gebieden selecteren en daarna opslaan.

Getekend gebied: u kunt het gebied een naam geven of perceelsnummers. Daarna weer opslaan.

Daarna gebied aanvinken. En volgende aanklikken

Foto uploaden: hier kunt u eventueel foto uploaden/toevoegen. En daarna weer opvolgende klikken.

Overige opmerkingen: hier kunt u nog op/aanmerkingen toevoegen. Op volgende klikken.

Opvolging. Wat wilt u doen met de gegevens?

- -Afronden schademelding: wanneer u alleen schade wilt melden.
- -Machtiging aanvragen
- -Tegemoetkoming aanvragen
- -Machtiging en tegemoetkoming aanvragen